# **SYNOPSIS OF RIMS USER GUIDE**

The IMADS & RIMS programs effectively establish management's ability observe a Carriers location and activity throughout the work day from the comfort of their computer in the office. Big Brother isn't coming…he's here!

### **1 Introduction**

As part of the Intelligent Mail Data Acquisition System (IMDAS) upgrade, several new features have been introduced to help USPS meet its goal of providing near real time delivery notification to its customers. The first new feature is the wireless IMD that provides Global Positioning System (GPS) data on the location of the IMDs and geo-location of scanned parcels. The second major feature is the introduction of the Regional Intelligent mail Server (RIMS) - a cloud based enterprise system that replaces the LIMs at large delivery units and provides Local Intelligent Mail server (LIM) capability to all nearly all delivery units. In addition to providing LIM capability to both large and small delivery units, the RIMS also provides users with new reports and map displays utilizing the GPS and geo-location scan data that is being collected and transmitted by the wireless IMDs. This document describes the user interface for the RIMS.

The following diagram illustrates the relationships between the wireless IMD device, the RIMS and the rest of the IMDAS system components as described above (Figure 1).

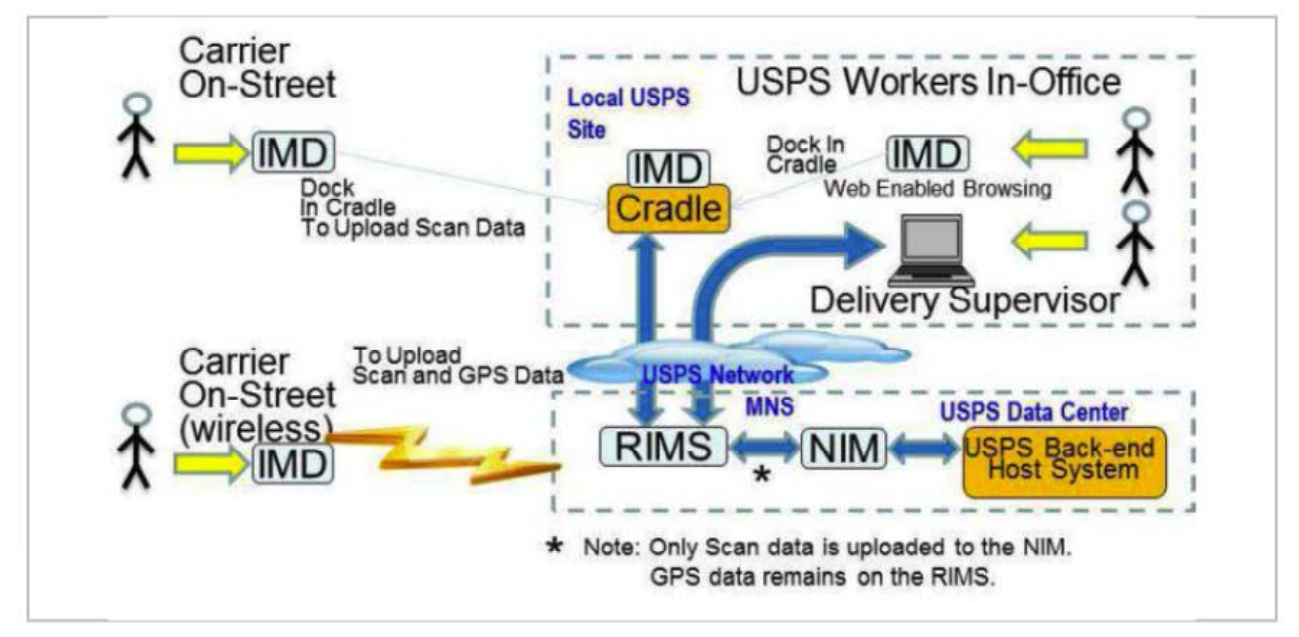

Figure 1. RIMS Phase 2 with Wireless and Non-Wireless IMD

## **Page 21 – Mapping**

"Note that some labels in the displayed Scan Report have an entry in the MAP column. For these Labels, GPS mapping data is available and you will be able to view on a map the location where the mailpiece with that label was scanned."

## **4.7 Tracking Tab (Page 37 & 38)**

The Tracking Tab allows the user to view MSP, CPMS and wireless status reports and the position of Carriers in near real time and to view the detail of related data presented in a number of different contexts. The Tracking Tab opens automatically to the Summary of Wireless Users and Routes. The information is only displayed for the Location (System ID) set by the user on the Home Tab. All Tracking Tab pages have the Shortcuts menu on the left side of the page. The Shortcuts on the left side of the page include:

- MSP Records
- MSP Delta Report
- CPMS Records
- CPMS Delta Report
- Wireless Daily Scan & GPS Status Report
- Wireless Users and Routes (Default Page)
- Wireless Devices
- Map Route Tracks
- Map Address and User Location GPS Locations

#### **4.7.1. MSP Records (Pages 38 & 39)**

The Managed Service Points (MSP) shortcut allows the user to view MSP scan records for the current Location (System ID). On selecting the shortcut, all MSP scan records for the current date are displayed. The records are displayed in ascending order based on the Event Date and Event Time taken from the MMD record. MSP records for other dates may be viewed by entering the desired dates in the date text boxes and clicking on Search. It is also possible to selectively view all MSP scan records for a particular Route. This is done by entering the route number in the Route text box and then clicking on Search.

The USPS MSP Application is accessible from the MSP Record Report by clicking on the hyperlinked "MSP Application" above the Record Search box. The MSP Application will open on a new page.

All RIMS MSP records contain the same twenty two data elements taken from the MMD record and the associated header record (MEH). MSP records are stored on the RIMS for fourteen days. Records older than fourteen days are deleted. If MSP data is required for future reference, the user has the option of exporting the current records to a file in CSV format. The exported file can be opened and viewed using EXCEL. The fields included in each MSP record, their order within the record, and their source are shown below:

- Barcode ID
- Assignment ZIP
- Event Date Time
- Route ID
- User ID
- Record Version
- Barcode Input
- Record Version (MEH)
- Event Date Time (MEH)
- Finance Number
- SFAS Number
- Unit ZIP
- Device ID
- Software Version
- Operating System Version
- BIOS Version
- Transmission Date Time
- Vehicle ID
- Vehicle Begin Mileage
- Vehicle Enroute Mileage
- Vehicle End Mileage
- Deliver Mode
- Map

#### **Page 41**

For each route ID where GPS data is available, the MSP report has a link to display, on a map, all the locations where MSP scans were performed. To view all MSP scan locations for a selected route, click on the hyperlinked route in the Route ID column. The scan locations will appear as pins on the map. The red pin shows the location of the most recent MSP scan. The GPS information for a specific scan location is displayed in a scrollable pop-up box when the user clicks on one of the pins. The pop-up box can be closed by clicking on the "x" symbol in the upper right hand corner.

#### **4.7.2 MSP Delta Report (Page 42)**

The MSP Delta Report compares today's date MSP records with yesterday's MSP records and highlights table rows with any discrepancies. The following fields are included in the following order for each record in the report:

- Previous Barcode ID
- Previous Event Date Time
- Previous User ID
- Today's Barcode ID
- Today's Event Date Time
- Today's User ID
- Route ID

### **Page 47**

The Wireless Daily Scan and GPS Status report is sortable by Route ID or User ID/Employee ID. No other columns are sortable.

There are two records in the report for each Carrier/Route ID pair, one associated with the cell phone and one associated with the IMD. The first record includes System ID, Route ID, Employee ID, cell phone IMEI and a column labeled "GPS" indicating whether or not GPS data was received. The second record includes the System ID, Route ID, User ID (from the IMD,) IMD ID (IMD serial number) and how scan data was uploaded to the RIMS (via cradle or via wireless communication).

The "Total" line includes the total number of Routes shown on the report, the total number of Routes that are sending GPS data, the total number of Routes that uploaded scan data via cradle and the total number of Routes that uploaded the scan data wirelessly.

## **4.7.8 Map Route Tracks (Page 50)**

The Map Route Tracks feature enables the RIMS user to view the tracks (breadcrumbs) and current map location of a single wireless IMD for a day or part of a day. The user may select the wireless IMD tracks to view by Route ID, cell phone Device ID (cell phone IMEI number), Phone Number, or Employee ID.

To the right of the search fields are the Map and Map Last Available Day buttons. Clicking on Map Last Available Day displays the most recent set of tracks for the device based on the search criteria entered. The system will fill in the date information to correspond with the track information displayed. The user may also specify a time range to view the route track information for the selected day.

Clicking on the Map button will display the set of tracks for the device for the date shown in the Date text box that also meets other selected search criteria. The default date is the current date.

The Basemaps pull down box in the upper right hand corner of the map permits the user to select the way the map is displayed. Options are Road, Aerial and Topographic. The Road view is shown on most of the maps in this section. The Aerial view is a satellite view of the map. The Topographic view shows land elevation, structures like buildings, as well as roads.

# **4.7.10 GPS Locations (Page 56)**

The GPS Locations shortcut opens the GPS Locations page. This page displays the most recent GPS data in a searchable table. GPS records are stored on the RIMS for thirty days. GPS records older than thirty days are deleted. Any or all of the records can be displayed. The records in the table include the following fields:

- Device Event Time
- Posting Time
- Employee ID
- Route ID
- Device ID
- Phone Number
- Speed (miles per hour)
- Direction (0-359)
- Distance (from cell phone initial coordinates in miles)

### **4.8.2 Manual Entry Report (Page 59)**

The Manual Entry Report provides the user with a report listing the labels that were entered into an IMD using the Manual Input option. The report includes only the manually entered labels for a single Location (System ID). The fields displayed on the report include:

- Label ID
- Route ID
- Event Date Time
- User ID of person making the entry